# **Haivision**

### **CoolSign Display Engine**

## Getting Started with the CoolSign Display Engine

The CoolSign Display Engine is a powerful, high performance, compact player for the CoolSign digital signage system. The Display Engine (DE) delivers high definition digital signage content throughout facilities, supporting a wide range of media formats for live streaming, multicast streaming and file distribution. It is the premium digital signage player for high quality graphics, overlays, and video content.

For more information, please refer to the CoolSign product documentation, available from our Download Center at:

<http://www.haivision.com/download-center/>

# Haivision CoolSian Display Engine

#### **Prerequisite**

An existing CoolSign network is required to operate the Display Engine. The DE is compatible with any version of CoolSign that supports Windows 7.

#### **What's in the box?**

- 1 CoolSign Display Engine
- 1 mounting bracket (with 4 screws)
- 1 power cord

#### **Setting up the CoolSign Display Engine**

#### **Hardware installation:**

- **1.** Unpack the box and position the hardware. Use of the mounting bracket is optional.
- **2.** Connect the DE to a display/monitor using an HDMI cable (not included).
- **3.** Connect the DE to your network using an Ethernet cable (not included).

#### **CoolSign Display Engine**

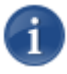

**NOTE:** The Display Engine will, by default, request an IP address from a DHCP server on your network. If you don't have a DHCP server on your network, you will need to assign a static IP address to the DE.

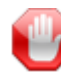

**IMPORTANT:** You must choose a value for Audio Output on the **Player Node: Player Information** page of the Configurator, or the Display Engine will not connect correctly to the network.

- **4.** Plug a keyboard and mouse into the USB ports on the DE.
- **5.** Plug the power cord into the DE.
- **6.** Push the power button on the front of the DE (the Power LED will light up).

#### **Software installation and setup:**

After the CoolSign Display Engine has fully booted the screen will be black with no icons on it. You must run the **CoolSign Configurator** to connect the DE to the network.

- **1.** Press the Windows key on the keyboard to display the desktop.
- **2.** From the Start menu, launch the **CoolSign Configurator**.
- **3.** Connect the DE to a CoolSign network. Refer to the "Configuring Installed Nodes" section of the **CoolSign Installation** manual for details.

For more information, contact Haivision Technical Support via our Support Portal on our website at:

<http://www.haivision.com/support/>

Or use the phone numbers or email addresses listed below:

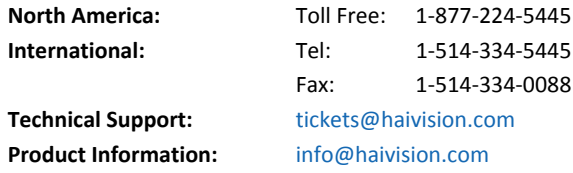

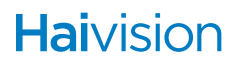